### **NITSUKO** AMERÎCA

# PORTRAIT 308

**Hardware Manual** 

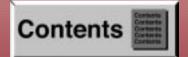

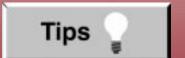

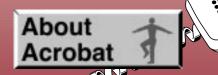

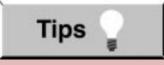

- In Edit ▷ Preferences ▷ General, set the following:
  - Default Magnification = Fit Width
  - Display Splash Screen at Startup = Disabled (box not checked)
  - Display Open Dialog Box at Startup = Disabled (box not checked)
- For easiest reading on-screen, select View → Fit Width (or Ctrl K). This option is automatically enabled if you set the *Default Magnification* in General Preferences as described above.
- To return to the opening screen at any time, press Home.
   To scroll up or down on a page, press PageDown or PageUp.
   To navigate between pages, press -> or <-.</li>
- To increase the speed with which your Acrobat files load, try one of the following:
  - In Windows 3.1, add ACROREAD.EXE to your Startup Group (with the Run Minimized box checked).
  - In Windows 95, add ACROREAD.EXE to the Windows\Start
     Menu\Programs\StartUp folder (with Run Minimized selected).
     You'll have to maximize the first Acrobat file you run.

- Provides on-line viewing and printing.
- Extensive search and navigation capabilities.
- Ensures more timely turnaround of documents.
- When we provide an Acrobat manual with a product (e.g., Nitsuko TAPI Driver), you are assured of having the most up-to-date manual available.
- With the installation of a PC fax/modem, it makes faxing of any brochure, user guide, proposal or manual quick and easy.
- Acrobat Reader programs for Macintosh, DOS and UNIX platforms also can be provided, if required.
- For Technical Support for the Acrobat Reader, contact:

#### Adobe Systems, Inc.

1585 Charleston Road

P.O. Box 7900

Mountain View, CA 94039-7900

Telephone Number: 415-961-4400

Adobe FaxY1 (technical/product information by fax): 206-628-5737 Adobe Electronic Bulletin Board (on-line information): 206-623-6984

URL: http://www.adobe.com

• To return to the opening screen, press the **HOME** key.

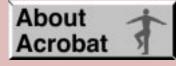

#### **Contents**

- Installing the KSU
- PCB Installation and Startup
- Installing Extensions and Trunks
- Installing Optional Equipment
- Specifications and Parts List

### NITSUKO AMERICA

### PORTRAIT 308

**Hardware Manual** 

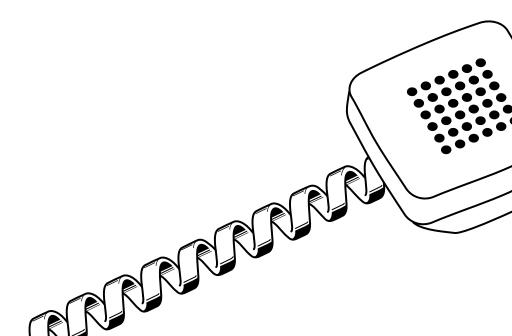

This manual has been developed by Nitsuko America. It is intended for the use of its customers and service personnel, and should be read in its entirety before attempting to install or program the system. Any comments or suggestions for improving this manual would be appreciated. Forward your remarks to:

Nitsuko America, Telecom Division 4 Forest Parkway Shelton, CT 06484 Attention: Manager, Technical Publications

Nothing contained in this manual shall be deemed to be, and this manual does not constitute, a warranty of, or representation with respect to, any of the equipment covered. This manual is subject to change without notice and Nitsuko America has no obligation to provide any updates or corrections to this manual. Further, Nitsuko America also reserves the right, without prior notice, to make changes in equipment design or components as it deems appropriate. No representation is made that this manual is complete or accurate in all respects and Nitsuko America shall not be liable for any errors or omissions. In no event shall Nitsuko America be liable for any incidental or consequential damages in connection with the use of this manual. This document contains proprietary information that is protected by copyright. All rights are reserved. No part of this document may be photocopied or reproduced without prior written consent of Nitsuko America.

©1997 by Nitsuko America. All Rights Reserved.
Printed in U.S.A.

## Section 1 Installing the KSU

| In this section             | Page |
|-----------------------------|------|
| Installing the Cabinet      | 1-3  |
| Unpacking                   | 1-3  |
| Before Installing           | 1-3  |
| Site Requirements           |      |
| Removing the Covers         | 1-4  |
| Mounting the Cabinet        | 1-4  |
| Grounding the Cabinet       | 1-6  |
| Connecting the Ground Wires | 1-6  |

#### Unpacking

Unpack the equipment and check it against your equipment lists. Inspect for physical damage.

Have the appropriate tools for the job on hand, including: a test set, a punch down tool and a digital voltmeter.

#### **Before Installing**

Make sure you have a building plan showing the location of the common equipment, extensions, the telco demarcation and earth ground. In addition, the installation site must meet the requirements outlined in the Standard Practices Manual.

#### Site Requirements

The common equipment is contained in a wall-mounted cabinet: the KSU. Choose a central location for the cabinet that allows enough space for the equipment — and provides enough room for you to comfortably work. The Installation Layout (Figure 1-2 on page 1-5) shows you *approximately* how much space your system requires.

The KSU requires a three-prong dedicated 110 VAC 60 Hz circuit (NEMA 5-15 receptacle) located within 6 feet of the AC receptacle. You should install the extension block to the right of the KSU. Telco should install the RJ11C to the left of the KSU.

#### INSTALLING THE CABINET

#### Removing the Cover (Figure 1-1)

- 1. Loosen the screw located on the right-hand side of the cabinet.
- 2. Slide the cover in the direction of the arrow while pressing the marked postion slightly.

This allows access to the station and line connectors. To have access to PCB's, you must then remove the main cover.

- 3. Loosen the two screws located on the top right and bottom right of the cabinet.
- 4. Lift the cover and slide it slightly in the direction of the arrow to remove.

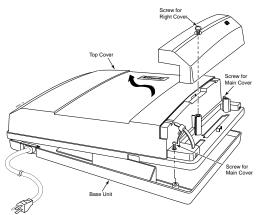

Figure 1-1 REMOVING THE COVER

#### **Mounting the Cabinet**

- 1. Using suitable fasteners, mount a Main Distribution Frame (MDF) plywood backboard in a centrally located spot.
- 2. Tape the template that is included with the cabinet on the backboard at the desired location. Make sure the template is level.

If the template is not available, the top two screws should be 11 1/4" apart. The bottom two screws should be 7 1/8" below the top screws, at the same distance apart.

#### **INSTALLING THE CABINET**

- 3. Using the template as a guide, install the four mounting screws into the backboard. Leave approximately 1/4" of the shank exposed.
- 4. Hang the main unit on the mounting screws.

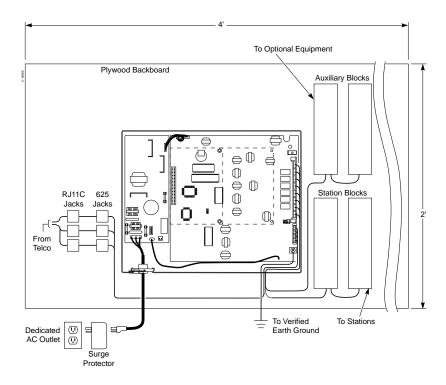

Figure 1-2 INSTALLATION LAYOUT

#### **GROUNDING THE CABINET**

#### Connecting the Ground Wire (Figure 1-3)

- 1. After removing the front cover, loosen the lug on the ground connection located on the lower right-hand side of the cabinet.
- 2. Use a piece of 12 AWG stranded copper wire and connect the wire to the ground terminal. Tighten the lug on the ground connector.
- 3. Connect the grounding cable to a known earth ground.

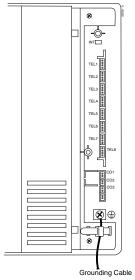

Figure 1-3 GROUNDING A CABINET

Now that your cabinet is installed and grounded, go to *Part* 2: *PCB Installation and Startup*.

## Section 2 PCB Installation and Startup

| In this section                   | Page |
|-----------------------------------|------|
| PCB Location                      | 2-3  |
| Where to Install the PCB's        | 2-3  |
| Installing PCB's                  | 2-4  |
| Central Processing Unit (CPU) PCB |      |
| SMDR PCB                          | 2-5  |
| SMDR RS-232C Cable                | 2-6  |
| Auxiliary (3DHEXU) PCB            | 2-8  |
| Caller ID (3CIDU) PCB             |      |
| Fax (3FAXU) PCB                   |      |
| Powering Up The System            | 2-12 |
| Power Up Sequence                 | 2-12 |

#### Where to Install the PCBs (Figure 2-1)

Maximum Configuration: 3 Trunks 8 Extensions

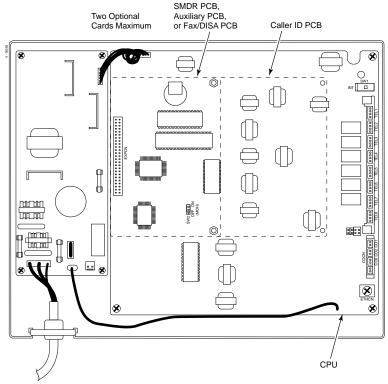

Figure 2-1 PCB LOCATION

#### Central Processing Unit (CPU) PCB (Figure 2-2)

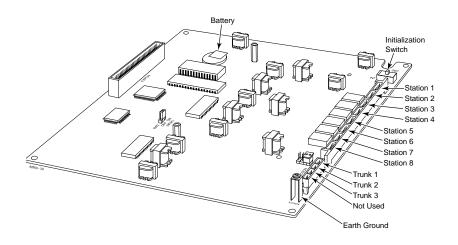

Figure 2-2 CPU PCB

The CPU PCB comes already installed in the KSU. The CPU provides:

- The system's central processing, stored program and memory for the customer's site-specific data.
- Mode switch for cold (default data) or warm (customer data) start on power-up.
- Battery for backup of the customer's site-specific data. The battery's life is between 3.5 and 7 years depending on how often the system is powered down. The more the system's power is off, the shorter the battery's life.
- Connection points for the CO and station DDK connectors.

#### To prepare the CPU PCB:

1. Slide the INT switch (SW1) to the left (toward INT).

This ensures that the system will load the default database on initial power-up. Approximately 10 seconds after initial power-up, you must change the SW1 switch to the right.

Refer to *Part 3, Installing Extensions and Trunks* for instructions on connecting the stations and trunks.

#### SMDR (3SMDR) PCB (Figure 2-3)

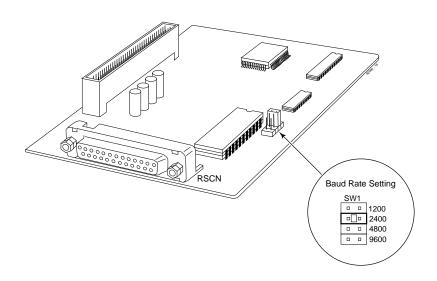

Figure 2-3 SMDR PCB

The SMDR (Station Message Detail Recording) PCB provides a record of the system's outside calls. Typically, the record outputs to a customer-provided printer, terminal or SMDR data collection device. Use SMDR when you need to monitor the C.O. line usage at each extension and trunk.

#### **INSTALLING PCBs**

Note: The Portrait 308 system can accommodate any combination of optional cards, but the system capacity can not exceed two optional cards.

#### To install a SMDR PCB:

- 1. Align the 3SMDR PCB over the connector labeled EXPCN on the CPU or other installed optional PCB.
- 2. Press the PCB into the EXPCN connector.
- 3. Using the two metal spacers included with the 3SMDR PCB, attach the PCB to the CPU or other installed optional card.
- 4. Connect the RS-232C cable into the 3SMDR PCB.
- 5. Locate the filler pieces on the lower portion of the base of the KSU. Using a flat-blade screwdriver, carefully pry out the filler piece on the right.
- 6. Secure the RS-232C cable with the cable tie. Route the cable through hole in the the cabinet.
- 7. Attach the other end of the RS-232C cable to the printer.
- 8. Set the interface conditions of the printer as follows:

  Word length: 7 bit
  Parity bit: Even parity

  Stop bit length: 2 bit

#### SMDR RS-232C Cable (Figure 2-4)

To connect the SMDR and printer, an RS-232C cable is required. To make your own cable, it must be a straight-through cable connecting pins 2, 3, 6, 7, 8 and 20. Refer to the Figure 2-4.

Note that the cable length should not exceed 50' in length.

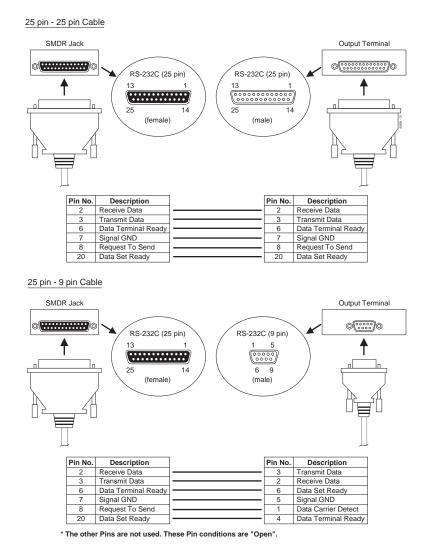

Figure 2-4 RS-232C CABLE

#### AUXILIARY (3DHEXU) PCB (Figure 2-5)

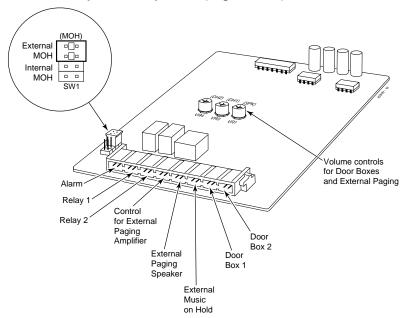

Figure 2-5 Auxiliary PCB

The optional Auxiliary PCB provides:

- Connections for one alarm sensor
- Connections for customer-supplied Music On Hold
- Two Door Box interfaces
- One External Paging output with SPST relay contact
- Two common-use relay contacts

Note: The Portrait 308 system can accommodate any combination of optional cards, but the system capacity can not exceed two optional cards.

As the Auxliary PCB does not have an EXPCN connector, when using this PCB, it must be placed on top of any other optional PCB.

#### To install an Auxiliary PCB:

- 1. Align the 3DHEXU PCB over the connector labeled EXPCN on the CPU or other installed optional PCB.
- 2. Press the PCB into the EXPCN connector.

3. Using the two metal spacers included with the 3DHEXU PCB, attach the PCB to the CPU or other installed optional card.

Refer to *Part 4: Installing Optional Equipment* for more on installing Door Boxes, External Paging Equipment, and Alarm Sensors.

#### CALLER ID (3CIDU) PCB (Figure 2-6)

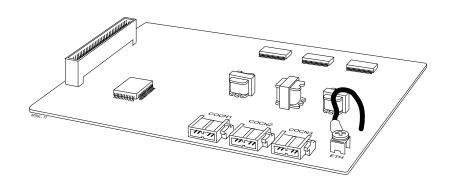

Figure 2-2 Caller ID PCB

The optional Caller ID PCB provides:

• Connections for three CO lines to provide Caller ID capability to display telephones.

Note: The Portrait 308 system can accommodate any combination of optional cards, but the system capacity can not exceed two optional cards.

The Caller ID PCB must be the first optional PCB installed on the CPU.

#### **INSTALLING PCBs**

#### To install a Caller ID PCB:

- 1. Place the two nylon spacers included with the 3CIDU PCB in the holes on the right-hand side on the CPU.
- 2. Align the 3CIDU PCB over the connector labeled EXPCN and the metal and nylon spacers on the CPU. If another optional card is already installed, it should be taken out and reinstalled on top of the 3CIDU PCB.
- 3. Press the PCB into the EXPCN connector and press the PCB into the nylon spacers until they snap into place.
- 4. Using the two metal spacers included with the 3CIDU PCB, attach the PCB to the CPU.
- 5. Use a piece of 12 AWG stranded copper wire and connect the wire to the ETH ground terminal on the 3CIDU PCB to the ETHCN ground terminal on the CPU.

Refer to *Part 4: Installing Optional Equipment* for more on installing Caller ID lines.

#### FAX/DISA (3FAXU) PCB (Figure 2-7)

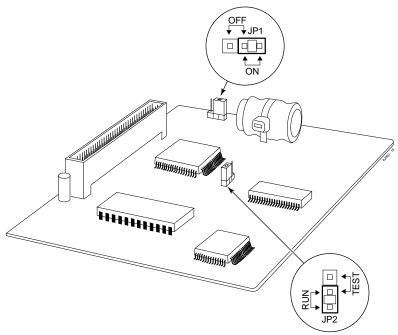

Figure 2-7 Fax PCB

The optional Fax/DISA PCB provides:

- Capability of installing one fax machine to an extension port to detect the CNG signal from an incoming fax.
- Interface for DISA capability.

Note: The Portrait 308 system can accommodate any combination of optional cards, but the system capacity can not exceed two optional cards.

#### To install a Fax/DISA PCB:

- 1. Align the 3FAXU PCB over the connector labeled EXPCN and the metal spacers on the CPU or other installed optional card.
- 2. Press the PCB into the EXPCN connector.
- 3. Using the two metal spacers included with the 3FAXU PCB, attach the PCB to the CPU or other installed optional card.
- 4. Move the jumper from the JP1 connector to the ON side (Figure 2-7).
- 5. Move the jumper from the JP2 connector to the RUN side (Figure 2-).

Refer to *Part 4: Installing Optional Equipment* for more on installing a fax machine to the system.

#### POWERING UP THE SYSTEM

#### **Power-Up Sequence**

Now that all the PCBs you need are installed, you can power-up the system.

- 1. Install a surge protector in the AC outlet you intend to use for system power.
- 2. Set the initialization switch to the left side.
- 3. Plug the AC power cord for the KSU into its surge protector.
- 4. Wait approximately 10 seconds, then move the initialization switch to the right.

| System LEDs on Power-Up |                     |                                                  |  |
|-------------------------|---------------------|--------------------------------------------------|--|
| PCB                     | LED                 | Status                                           |  |
| CPU                     | Processor LED (Red) | About 5 seconds after power-up, flashes quickly. |  |
|                         | Power LED (Green)   | Lit steadily when the CPU has power.             |  |

### Section 3 Installing Extensions and Trunks

| In this section                        | Page |
|----------------------------------------|------|
| Connecting Blocks                      | 3-3  |
| Working With DDK Connectors            | 3-3  |
| Making Additional DDK Connectors       | 3-3  |
| Punching Down a DDK Installation Cable | 3-4  |
| Connecting Extensions                  | 3-7  |
| Station Connections                    | 3-7  |
| Connecting Trunks                      | 3-10 |
| Trunk Connections                      | 3-10 |
|                                        |      |

#### **Working With DDK Connectors**

The system uses DDK-type connectors for extensions, trunks and optional equipment. Using the optional DDK Installation Cables (4-pin station cable=P/N 82490, 2-pin C.O. line cable=P/N 82492) makes it easy to connect the PCBs to standard 66M1-50 connecting blocks. The cables available for the system are for CO lines (one-pair), keysets (2-pair), and auxiliary options (one-pair). If desired, separate DDK connectors without cable can be purchased. In general, each cabinet needs:

- One 66M1-50 block and DDK Installation Cable for extensions.
- One 66M1-50 block and DDK Installation Cable for optional equipment
- Up to three (depending on your requirements) RJ11C modular jacks and one DDK Installation Cable for trunks.

#### **Making Additional DDK Connectors** (Figure 3-1)

To make DDK connectors, using 22 or 24 gauge solid 2-pair twisted wire for keysets or 22 or 24 gauge solid 1-pair twisted wire for CO lines, single line telephones, Power Failure, or auxiliary functions, do the following:

 Do not strip the wires. Insert the wires into the top piece (clear plastic) of the connector. Following the standard color code:

```
#1=White/Blue #2=Blue/White,
#3=White/Orange #4=Orange/White
(Ignore #3 and #4 if only using 1-pair twisted wire)
Refer to Figure 3-4 for additional help with the color
code. Make sure that the wire ends do not protrude
beyond the rear end of the connector.
```

2. Place the top half of the connector over the lower half and press down or use pliers to snap together. Verify that the connector will not come apart and that all the wires are secure. Once together, these connectors will not separate without breaking.

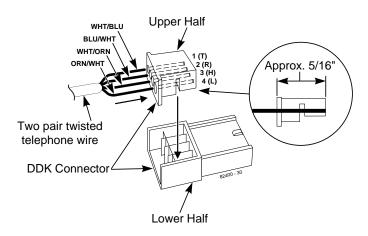

Figure 3-1 MAKING DDK CONNECTORS

#### **Punching Down a DDK Installation Cable**

The DDK Installation Cables have 4-pin DDK connectors installed on one end and are unterminated on the other.

- 1. For each 66M1-50 block, punch down the DDK Installation Cable in standard color-code order.
  - Refer to Figure 3-3 if you need help with the color code.
- 2. Make all wire connections required for any optional cards installed.
- 3. The main cover should then be replaced on the cabinet, with only the right-side cover removed.
  - This will allow access to make the station and trunk connections.
- 4. After you have punched down your cables, secure them with the cable holder located on the right-hand side of the KSU (Figure 3-2).

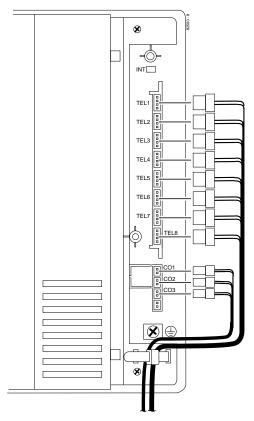

Figure 3-2 SECURING THE CABLES

#### **CONNECTING BLOCKS**

| 25-PAIR CABLE        |                      |                                          |                                |                  |
|----------------------|----------------------|------------------------------------------|--------------------------------|------------------|
| CONN.<br>PIN         | BLOCK<br>TERM.       | COLOR<br>CODE                            | CPU PCB's<br>(EXT.<br>[PORTS]) | FUNC.            |
| 26<br>1<br>27<br>2   | 1<br>2<br>3<br>4     | WHT-BLU<br>BLU-WHT<br>WHT-ORN<br>ORN-WHT | 10 (10)                        | T R H L          |
| 28<br>3<br>29<br>4   | 5<br>6<br>7<br>8     | WHT-GRN<br>GRN-WHT<br>WHT-BRN<br>BRN-WHT | 11 (11)                        | T<br>R<br>H<br>L |
| 30<br>5<br>31<br>6   | 9<br>10<br>11<br>12  | WHT-SLT<br>SLT-WHT<br>RED-BLU<br>BLU-RED | 12 (12)                        | T<br>R<br>H<br>L |
| 32<br>7<br>33<br>8   | 13<br>14<br>15<br>16 | RED-ORN<br>ORN-RED<br>RED-GRN<br>GRN-RED | 13 (13)                        | T<br>R<br>H<br>L |
| 34<br>9<br>35<br>10  | 17<br>18<br>19<br>20 | RED-BRN<br>BRN-RED<br>RED-SLT<br>SLT-RED | 14 (14)                        | T<br>R<br>H<br>L |
| 36<br>11<br>37<br>12 | 21<br>22<br>23<br>24 | BLK-BLU<br>BLU-BLK<br>BLK-ORN<br>ORN-BLK | 15 (15)                        | T<br>R<br>H<br>L |
| 38<br>13<br>39<br>14 | 25<br>26<br>27<br>28 | BLK-GRN<br>GRN-BLK<br>BLK-BRN<br>BRN-BLK | 16 (16)                        | T<br>R<br>H<br>L |
| 40<br>15<br>41<br>16 | 29<br>30<br>31<br>32 | BLK-SLT<br>SLT-BLK<br>YEL-BLU<br>BLU-YEL | 17 (17)                        | T<br>R<br>H<br>L |
| 42<br>17<br>43<br>18 | 33<br>34<br>35<br>36 | YEL-ORN<br>ORN-YEL<br>YEL-GRN<br>GRN-YEL | No Conne                       | ection           |
| 44<br>19<br>45<br>20 | 37<br>38<br>39<br>40 | YEL-BRN<br>BRN-YEL<br>YEL-SLT<br>SLT-YEL | No Conne                       | ection           |
| 46<br>21<br>47<br>22 | 41<br>42<br>43<br>44 | VIO-BLU<br>BLU-VIO<br>VIO-ORN<br>ORN-VIO | No Conne                       | ection           |
| 48<br>23<br>49<br>24 | 45<br>46<br>47<br>48 | VIO-GRN<br>GRN-VIO<br>VIO-BRN<br>BRN-VIO | No Conne                       | ection           |
| 50<br>25             | 49<br>50             | VIO-SLT<br>SLT-VIO                       | No Conne                       | ection           |

$$\begin{split} T &= \text{Tip (DDK Pin 1)} \\ R &= \text{Ring (DDK Pin 2)} \\ H &= \text{High (DDK Pin 3)} \\ L &= \text{Low (DDK Pin 4)} \end{split}$$

Figure 3-3 CONNECTING BLOCK

#### **Station Connections** (Figure 3-4)

The CPU has 4-pin DDK connectors for eight stations. The stations can be a combination of keysets or single line telephones, but the system can only accept a maximum of six single line telephones (ports 10 and 11 can only use keysets).

Refer to Part 4: Installing Optional Equipment for instructions on connecting a power failure telephone.

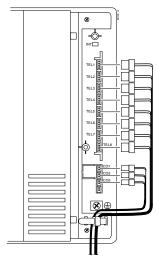

Figure 3-4 STATION CONNECTIONS

1. Following the conventional color code, insert the DDK connectors into the PCB. For example, the eight stations in the system would have these connections:

| Ext./Port | DDK Connector Pair                    |
|-----------|---------------------------------------|
| 10        | WHT-BLU / BLU-WHT / WHT-ORN / ORN-WHT |
| 11        | WHT-GRN / GRN-WHT / WHT-BRN / BRN WHT |
| 12        | WHT-SLT / SLT-WHT / RED-BLU / BLU-RED |
| 13        | RED-ORN / ORN-RED / RED-GRN / GRN-RED |
| 14        | RED-BRN / BRN-RED / RED-SLT / SLT-RED |
| 15        | BLK-BLU / BLU-BLK / BLK-ORN / ORN-BLK |
| 16        | BLK-GRN / GRN-BLK / BLK-BRN / BRN-BLK |
| 17        | BLK-SLT / SLT-BLK / YEL-BLU / BLU-YEL |

Note that single line telephones only use one-pair wire (T/R). When installing a single line set, the second pair is not used (H/L).

#### **CONNECTING EXTENSIONS**

- 2. Install a modular jack for each extension within six feet of the telephone's location. See Figure 3-5.
- 3. For each keyset, run two-pair 24 AWG station cable from the cross-connect block to the modular jack. For each single line phone, run one-pair 24 AWG station cable from the cross-connect block to the modular jack.
- 4. Terminate the station cable to the modular jack lugs:

WHT-BLU to GREEN lug BLU-WHT to RED lug WHT-ORN to BLACK lug \* ORN-WHT to YELLOW lug \*

- \* Lug not used when installing a single line phone.
- 5. Back at the MDF, run two pairs of cross-connect wires (or one pair of cross-connect wires for single line phones) between the pins on the B block and cross-connect block to complete the connection.
- 6. Install bridging clips as required.
- 7. After completing step 6, you should be able to place and answer calls at the extension.

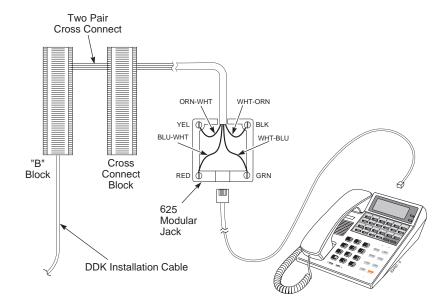

Figure 3-5 CONNECTING KEYSET TELEPHONES

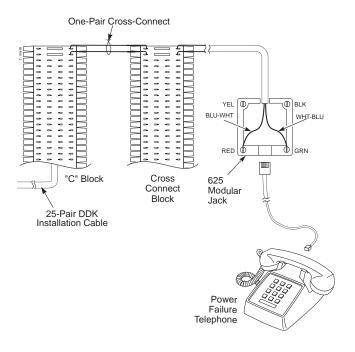

Figure 3-6 CONNECTING SINGLE LINE TELEPHONES

#### **Trunk Connections** (Figure 3-7)

The CPU has 2-pin DDK connectors for three loop start CO trunks.

Refer to Part 4: Installing Optional Equipment for instructions on connecting a power failure telephone.

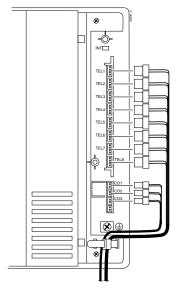

Figure 3-7 TRUNK CONNECTIONS

1. Following the conventional color code, insert the DDK connectors into the PCB. For example, the CPU would have these connections:

| Trunk | DDK Connector Pair |
|-------|--------------------|
| 1     | WHT-BLU / BLU-WHT  |
| 2     | WHT-ORN / ORN-WHT  |
| 3     | WHT-GRN / GRN-WHT  |

- 2. For each trunk, run one pair of wires from the DDK connection to a 625 modular jack, which then connects to the telco's RJ11C jacks using a standard line cord (Figure 3-8 on the following page).
- 3. After completing step 2, you should be able to place and answer calls over the connected trunk.

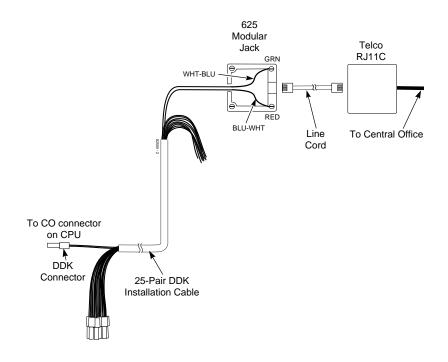

Figure 3-8 CONNECTING TRUNKS

#### - For Your Notes -

# Section 4 Installing Optional Equipment

| In this section                                   |
|---------------------------------------------------|
| Alarm Sensors                                     |
| Using External Alarm Sensors4-3                   |
| Installing an External Alarm Circuit4-3           |
| External Paging and Page Relays4-5                |
| Using External Paging                             |
| Installing External Paging and Page Relays 4-5    |
| Door Box                                          |
| Using the Door Box                                |
| Installing a Door Box                             |
| Installing Door Strike Control Relays             |
| Music Sources                                     |
| Music on Hold                                     |
| Installing a Music Source on an Auxiliary PCB4-12 |
| Caller ID                                         |
| Using the Caller ID Feature                       |
| Connecting Caller ID                              |
| Programming                                       |
| Fax/DISA4-18                                      |
| Fax Connections                                   |
| Programming                                       |
| Preparing the Automated Attendant Message 4-21    |
| Power Failure Telephones                          |
| Power Failure Cut-Through                         |
| Voice Mail                                        |
| Using Voice Mail                                  |
| Programming                                       |
| Wall-Mount Kit                                    |
| Using the Wall-Mount Kit                          |
| Installing the Wall-Mount Handset Hanger 4-28     |
| Wall-Mounting a Key Telephone4-29                 |

## **Using External Alarm Sensors**

The Auxiliary (3DHEXU) PCB provides one alarm circuit which detects a make (open) or break (closed) contact from an alarm. Programming determines if the alarm input requires an open or closed circuit.

An alarm detection causes the system to send a signal to stations programmed to receive the alarms. The alarm signal can also be sent to external paging speakers.

# Installing an External Alarm Circuit (Figure 4-1)

#### CAUTION

Be sure the requirements of the alarm system sensors do not exceed the system specifications of a loop resistance of less than 100 Ohms.

- 1. Locate an available 2-pin DDK connector in an auxiliary (C) block.
- 2. For the DDK connector chosen, cross-connect the associated wire pair from the C block to the cross-connect block.
- 3. Install bridging clips as required.
- 4. Connect the two leads from the external alarm to the associated terminals on the cross-connect block.
- 5. Plug the DDK connector into the ARM connector on the Auxiliary PCB.
- 6. Set whether the alarm circuit is normally open or closed in Program 44. In system programming, enter the following:

  1 \* 1 \* then either 1 or 0

  The above entry sets the following: 1 (Alarm 1) \* (enter

The above entry sets the following: 1 (Alarm 1) \* (enter information) 1 (Activate Alarm) \* (enter information) then either 1 (Normally open circuit) or 0 (normally closed circuit).

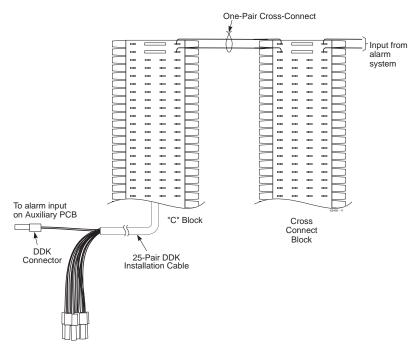

Figure 4-1 CONNECTING AN ALARM

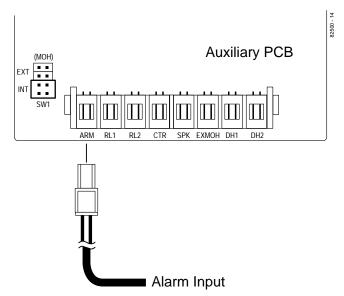

Figure 4-2 CONNECTING TO THE AUXILIARY PCB

#### EXTERNAL PAGING AND PAGE RELAYS

## **Using External Paging**

The Auxiliary PCB has one External Paging audio output and one associated control relay. You connect the audio output to the audio input on customer-provided paging systems. In some paging systems, you can use the control relay to automatically turn the amplifier on and off. The control relay is normally opened and closes whenever a user calls the External Paging zone.

# **Installing External Paging and Page Relay** (Figure 4-4)

#### **CAUTION**

Be sure the audio input requirements of the paging equipment are compatible with the audio output specifications of the system.

Output Impedance: 600 Ohms

Output Level: Nominal 250 mV (-10 dBm)

Maximum Output: 400 mV RMS

Minimum Initial Contact Resistance: 50 mOhms

Relay Contact: 250 mA @ 24 VDC

- 1. Locate an available 2-pin DDK connector in an auxiliary (C) block.
- 2. For the DDK connector chosen, cross-connect the associated wire pair from the C block to the cross-connect block.
- 3. Install bridging clips as required.
- 4. Connect the lead to the paging system audio input.
- 5. Plug the DDK connectors into the Auxiliary PCB. One connector is plugged into the connector on the PCB labeled SPK, the other goes to CTR.
- 6. Adjust the volume level of the External Zone by turning the VR1 control (also labeled SPK).

# EXTERNAL PAGING AND PAGE RELAYS

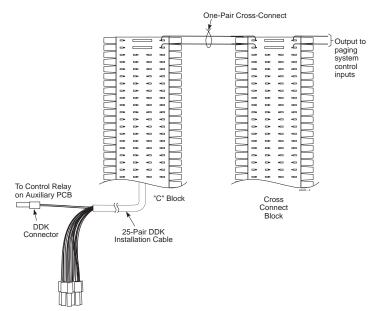

Figure 4-4 CONNECTING EXTERNAL PAGING/RELAY

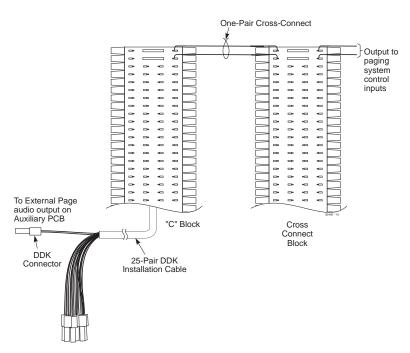

Figure 4-5 CONNECTING EXTERNAL PAGING

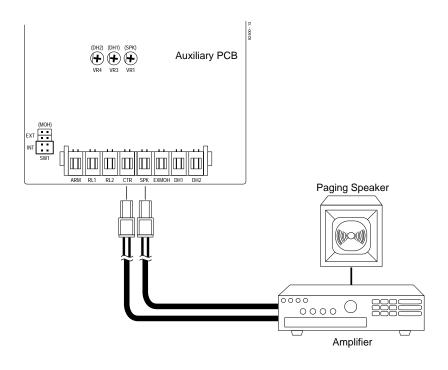

Figure 4-6 CONNECTING CONTROL RELAYS TO THE AUXILIARY PCB

# **DOOR BOX**

## **Using the Door Box**

Each Auxiliary PCB supports two Door Boxes. In addition, you can connect each circuit's control relay to an electric door strike. This allows an extension user to remotely activate the door strike while talking to a visitor at the Door Box. The control relays are normally open.

# **Installing a Door Box** (Figure 4-7)

- 1. Locate an available 2-pin DDK connector in an auxiliary (C) block.
- 2. For the DDK connector chosen, cross-connect the associated wire pair from the C block to the cross-connect block.
- 3. Connect leads from lugs 1 and 2 on the Door Box to the cross-connect block. Be sure to maintain the proper polarity.
- 4. Plug the DDK connector into the Door Box (1 or 2) connector on the Auxiliary PCB. The first Door Box is labeled DH1 on the PCB. The second Door Box is labeled DH2.
- 5. Install bridging clips as required.
- 6. Use VR3 or VR4 on the CPU to adjust the volume of the Door Box. VR3 corresponds to Door Box 1, VR4 corresponds to Door Box 2.

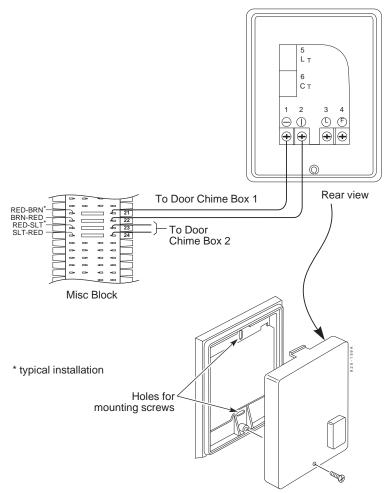

Figure 4-7 CONNECTING A DOOR BOX

### **Installing Door Strike Control Relays** (Figure 4-8)

#### CAUTION

Be sure the requirements of the door strike are compatible with the control relay output specifications of the system.

Contact Configuration: Normally open Maximum Load: 250 mA @ 24 VDC

Maximum Initial Contact Resistance: 50 mOhms

- 1. Locate an available 2-pin DDK connector in an auxiliary (C) block.
- 2. For the DDK connector chosen, cross-connect the associated wire pair from the C block to the cross-connect block.
- 3. Connect two leads from the door strike to the associated terminals on the cross-connect block.

If the door strike is a high current device, you may have to install an auxiliary relay that powers the door strike relay.

- 4. Plug the DDK connector into the Auxiliary PCB connector labeled RL1 or RL2. RL1 controls the door strike relay for Door Box 1, RL2 controls Door Box 2.
- 5. Install bridging clips as required.
- 6. In Program 56 assign a relay to a door box.

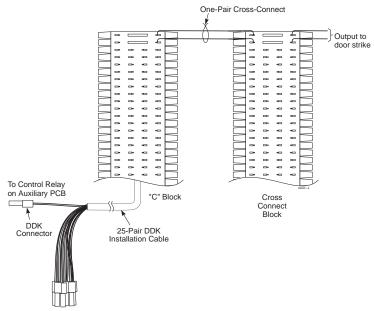

Figure 4-8 CONNECTING TO THE DOOR STRIKE

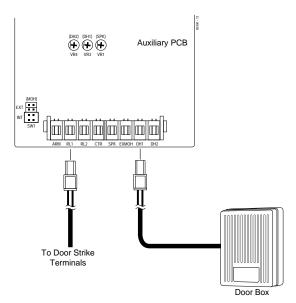

Figure 4-9 CONNECTING DOOR BOX/DOOR STRIKE RELAYS TO THE AUXILIARY PCB

#### **Music on Hold**

Music on Hold (MOH) provides music to callers on Hold. The system's default setting provides an internal (synthesized) MOH music source, or a customer-provided music source connected to the Auxiliary PCB can be used instead.

There are two jumpers that determine whether or not the system will play Music on Hold. The first jumper is located on the CPU and is labeled SW2. This jumper should be set to the ON position. If it is not, it overrides the setting of the SW1 jumper on the Auxiliary PCB (3DHEXU-A).

# Installing a Music Source on the Auxiliary PCB (Figure 4-10)

#### **CAUTION**

Be sure the music source is compatible with the MOH input specifications on the CPU PCB.

Input Impedance: 600 Ohm

Input Level: Nominal 250 mV (-10 dBm)

Maximum Input: 1V RMS

- 1. Locate an available 2-pin DDK connector in an auxiliary (C) block.
- 2. For the DDK connector chosen, cross-connect the associated wire pair from the C block to the cross-connect block.
- 3. Connect two leads from the customer-provided music source to the associated terminals on the cross-connect block.
- 4. Plug the DDK connector into the EXMOH input on the Auxiliary PCB.
- 5. Set the SW1 (MOH) jumper on the Auxiliary PCB to the EXT position. Make sure the SW1 jumper on the CPU is set to the ON position. If synthesized MOH is desired, set the SW1 (MOH) jumper on the *Auxiliary* PCB to the INT position.
- 6. Install bridging clips as required.
- 7. Adjust the volume for the MOH on the external source.

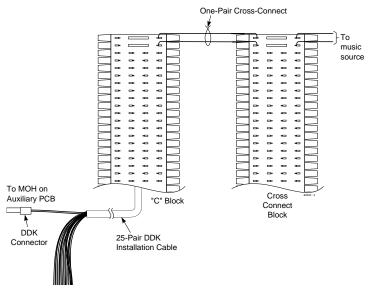

Figure 4-10 CONNECTING MUSIC SOURCES

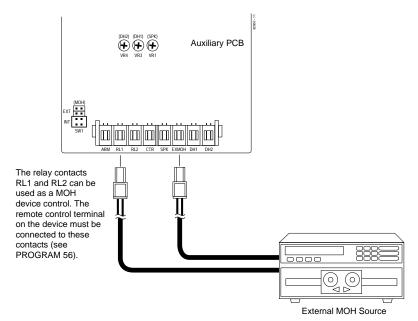

Figure 4-11 CONNECTING TO THE AUXILIARY PCB

# **Using the Caller ID Feature**

Each Auxiliary PCB supports the use of Caller ID on the three CO lines in the system. Caller ID allows a display keyset to show an incoming caller's telephone number and/or name with the time and date on the phone's display. The caller's information can be checked before answering an incoming call. The information received by the system depends upon the capabilities of your local telco.

# **Connecting Caller ID** (Figure 4-12)

- 1. With two 2-pin DDK connectors (one connected on each end of the cable), make a jumper cable about 8" in length. If more than one Caller ID line is to be connected, make a jumper cable for each line.
- 2. For the first line, plug one end of the jumper cable into the COCN1 connector labeled "4" on the Caller ID PCB.

Repeat this step for lines 2 (COCN2) and 3 (COCN3).

3. Plug the opposite end of the jumper cable into the COCN connector labeled CO1 on the CPU.

Repeat this step for lines 2 (CO2) and 3 (CO3).

4. For each trunk, run one pair of wires from the COCN1 connector labeled "1" on the Caller ID PCB to a 625 modular jack, which then connects to the telco's RJ11C jacks using a standard line cord (Figure 4-12 on the following page).

Repeat this step for lines 2 (COCN2) and 3 (COCN3).

- 5. Connect a grounding cable from the ETH terminal on the Caller ID PCB to the ETHCN terminal on the CPU.
- 6. Remove the knock-out panel from the main cover that is located next to the CO connectors on the CPU.
- 7. Run the wires for the telco connection through one of the knockouts located on the bottom of the base cabinet.
- 8. Replace the covers on the cabinet.

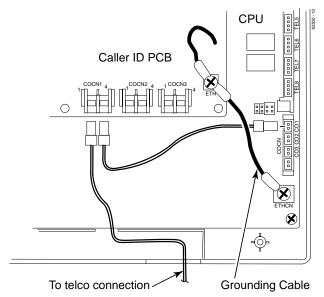

Figure 4-12 CONNECTING CALLER ID

# **Programming**

The following programs affect how the Caller ID and SMDR features operate. Program each one according to your requirements.

## **Required Programming**

# Program 3 - Line Options (2) -- E. Caller ID

This determines if the Caller ID feature is enabled or disabled for the line number entered. [0 = Disabled, 1 = Enabled (default = 0)]

# Optional Programming

Program 15 - System Options (1) -- E Single Step Access Designate if an extension user can obtain an outside or ICM dial tone in a single step without lifting the handset or pressing the SPK key. [0 = Disabled, 1 = Enabled (default = 0)]

**NOTE:** If Disabled just touch the line key to see the Caller ID information. If Enabled you must press FLASH key + Line key to see the Caller ID information.

# Program 58 - SMDR Options (2) -- D. Caller ID Printout

Program whether the SMDR will print Caller ID information, and if so, which information will be printed. [0 = Not Printed, 1 = Telephone Number Printed, 2 = Name Printed, 3 = Name Printed, but if Name information is not provided by telco, then only the Number will print. (default = 0)

# Program 61 - Extension Options (4) -- B. Caller ID Data Indication

Choose whether the station displays the Caller ID data. [0 = Not Indicated, 1 = Indicated (default = 1)]

# **Program 61 - Extension Options (4) -- C.** Editing the Caller ID Table

Enable or disable a station's ability to edit the Caller ID table. [0 = Disabled, 1 = Enabled (default = 1)]

# **Program 64 - System Options (7) -- B.** Temporary Memory Status

Assign the status of the Temporary Memory Indication. [0 = Not Indicated, 1 = Indicated (default = 0)]

# **Program 74 - Caller ID Timers**

Program each of the following timers:

# 1. Caller ID Information Waiting Timer:

When the system detects a Caller ID signal, the LED of the CO key shows a busy indication. After the programmed time has expired, the LED status goes to a normal incoming call.

[000 = Not Timed Out, 001 - 015 = 1 - 15 seconds(default = 007)]

# 2. Incoming Signal Detection Timer:

If an incoming signal continues more than the specified time, the system recognizes the signal as "Incoming". [000 - 015 = 0 - 1.5 seconds (each number represents a 100 ms step) (default = 001)]

#### 3. Caller ID Signal Duration Timer:

If the interval between the first incoming signal and the Caller ID signal is more than the specified time, the system accepts the call.

[000 - 015 = 0 - 750 ms (each number represents a 50 ms step) (default = 000)]

## 4. Caller ID Signal Carrier Detection Timer:

If the carrier signal of Caller ID continues more than the specified time, the system accepts the call.

[000 - 008 = 500 - 900 ms (each number represents a 50 ms step), 009 - 014 = 1s - 2s (each number represents a 200 ms step) (default = 015)

| 000 = 500  ms | 008 = 900  ms |
|---------------|---------------|
| 001 = 550  ms | 009 = 1.0  s  |
| 002 = 600  ms | 010 = 1.2  s  |
| 003 = 650  ms | 011 = 1.4  s  |
| 004 = 700  ms | 012 = 1.6  s  |
| 005 = 750  ms | 013 = 1.8  s  |
| 006 = 800  ms | 014 = 2.0  s  |
| 007 = 850  ms | 015 = 3.0  s  |

# Program 93 - Sub-CPU Version

This program indicates the Sub-CPU version for each unit. To view the version number, enter one of the following, then press the \* to display the version number (e.g. 93-01 -10 [93=program 01=CPU 10=version number]).

00 = main ROM 01 = CPU 02-09 = not used 10 = Caller ID PCB 11-13 = not used

14 = Fax/DISA PCB

# **Program 94 - Clear Caller ID Table**

Use this program only when you wish to clear all of the information in the Caller ID Table. To clear all information, press \* # then HOLD.

## Fax Connections (3FAXU) (Figure 4-13)

The Fax/DISA PCB allows for the connection of a G3-type fax machine to a station port. It will detect the CNG signal from an incoming fax call and allow the call to be connected automatically to the fax unit. (If a G2-type fax machine is used, an incoming call may not be automatically transferred to the fax machine.)

- 1. The connection from the modular jack to the CPU requires only one pair, but the DDK connector must a 4-pin connector. The wires should be connected to the tip and ring. Refer to Figure 4-13 for the wiring of the DDK connector.
- 2. Plug the DDK connector into any available station port on the CPU **except** TEL1 or TEL2.
- 3. Install a modular jack within six feet of the fax unit's location.
- 4. Run 24 AWG station cable from the cross-connect block to the modular jack. Using two-pair cable will allow the jack to be either a fax or keyset in the future, if needed, without rewiring the station.
- 5. Terminate the station cable to the module jack lugs: WHT-BLU to GREEN lug BLU-WHT to RED lug
- 6. Back at the MDF, run one pair of cross-connect wires between the pins on the B block and cross-connect block to complete the connection.
- 7. Make sure the JP1 and JP2 jumpers on the Fax/DISA PCB are set to the proper position. JP1 should be set to "ON" and JP2 should be set to "RUN".
- 8. Install bridging clips as required.
- 9. Plug a line cord from the modular jack to the line port on the fax unit.
- 10. Plug in the fax unit and turn the power on.

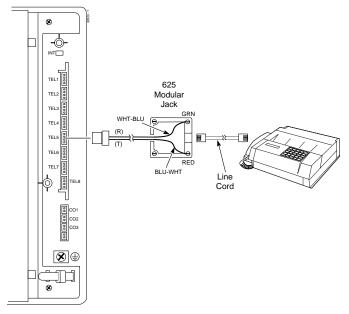

Figure 4-13 CONNECTING THE FAX UNIT

## **Programming**

The following programs affect how the FAX feature operates. Program each one according to your requirements.

# Required Programming Program 67 - Fax Assignment (1)

Assign the following options:

#### 1. Line Number

Assign the line number to be used for the fax machine. [00=Not assigned, 01-03=Line numbers 01-03 (default = 00)]

#### 2. Station Port

Assign the station port to which the fax machine is connected.  $[00 = \text{Not assigned}, 12 - 17 = \text{stations } 12\text{-}17 \ (default = 00)]$ 

# Optional Programming Program 68 - Fax Assignment (2)

Program each of the following items:

# A. Line Type

Program whether the line is to be used for fax (0), DISA (1) or both (2). The setting here determines whether or not the automated attendant will play the greeting messages. (default = 0)

# B. CNG signal is not received

Set how the system should handle a call when the CNG signal is not received. [0=cut off, 1=transfer to operator, 2=transfer to fax (default = 2)]

# C. Extension Busy

Program how the system should handle a call when the desired extension is busy. [0=cut off, 1=transfer to operator, 2=resend Attendant Message #2 (default = 0)]

#### D. Not Used

(default = 0)

#### E. Not Used

(default = 0)

# Program 69 - Fax Assignment (3)

Program each of the following timers:

# 1. Automatic Answer Timer

If the system should not answer the call immediately, but should wait for a specified amount of time, set the timer for the desired delay time. [000 = Immediate answer, 001 - 255 = 1-255 seconds (default = 000)]

# 2. Waiting Time for CNG Signal Detection

Set how long the system should wait for a CNG signal. [000 = Not assigned, 001 - 255 = 1-255 seconds (default = 015)]

# 3. Waiting Time for DTMF Signal Receiving

Program how long the system should wait to receive DTMF signals. [000 = Not assigned, 001 - 255 = 1-255 seconds (default = 010)]

# 4. Calling Time for Telephone/Fax

Program the calling timer for fax or extensions. [000 =Not assigned, 001 - 255 = 1-255 seconds (default = 030)]

# Program 75 - Extension Options (5) -- C. Automatic Line Seizing by Fax

Enable or disable the ability for the fax machine to automatically seize a line when going off-hook. [0 = Disabled, 1 =Enabled (default = 0)

## Program 93 - Sub-CPU Version

This program indicates the Sub-CPU version for each unit. To view the version number, enter one of the following, then press the \* to display the version number (e.g. 93-01 -10 [93=program 01=CPU 10=version number]).

| 00               | 01 CDII            |
|------------------|--------------------|
| 00 = main ROM    | 01 = CPU           |
| 02-09 = not used | 10 = Caller ID PCB |
| 11-13 = not used | 14 = Fax/DISA PCB  |

# **Preparing the Automated Attendant Message**

The Fax/DISA PCB provides five automated attendant messages which are used for the fax and DISA features only. Before using either feature, each message must be recorded. These messages can only be recorded at station 10.

Each message's recording time is fixed and can not be changed. The following chart shows the length of time and sample message for each message.

| Message 1 | 18 seconds | Thank you for calling the XYZ company. Please hold while your call is being processed. Thank you. (This is only a greeting message. A caller wishing to send a fax must wait for Message 2 before proceeding.)                                                                              |
|-----------|------------|----------------------------------------------------------------------------------------------------|
| Message 2 | 18 seconds | Thank you for calling the XYZ company. Please dial your extension number between 0 and 7. If you wish to send a fax, please dial # or press the start key now. Thank you.  Note: The extension numbers must be specified as 0 through 7. This corresponds as: 0=extension 107=extension 17. |

# **FAX/DISA**

| Message 3 | 9 seconds | You have dialed an incorrect number.         |
|-----------|-----------|----------------------------------------------|
| i         |           | Please enter your extension number again.    |
| Message 4 | 9 seconds | Your call is being transferred to the opera- |
|           |           | tor. Please hold.                            |
| l         |           |                                              |
| Message 5 | 9 seconds | We're sorry you're experiencing problems.    |
|           |           | Please try your call again later             |
|           |           | r lease try your can again later.            |
|           | 9 seconds | Please enter your extension number aga       |

# To Record a Message:

- 1. Lift the handset.
- 2. Press ICM.
- 3. Dial 930.
- 4. Dial the message number (1-5).
- 5. Press \*.

Start recording after dial tone is heard. Make sure to speak clearly.

6. Press \* to stop recording.

Pressing # will cancel the recording.

7. Hang up.

#### To Erase a Message:

- 1. Lift the handset or press SPK.
- 2. Press ICM.
- 3. Dial 931.
- 4. Dial the message number (1-5).
- 5. Press \*.

A confirmation tone is heard.

6. Hang up.

#### To Confirm a Message:

- 1. Lift the handset or press SPK.
- 2. Press ICM.
- 3. Dial 932.
- 4. Dial the message number (1-5).
- 5. Press \*.

The message is played.

6. Hang up.

# Power Failure Cut-Through (Figure 4-14)

When system AC power fails, the CPU automatically connects the first trunk to the Power Failure Telephone (station 17). When the power failure option is used, station 17 must be a single line set. If this option is *not* used, the station can either be a single line or keyset telephone.

- 1. Set the SW3 jumper located on the CPU to the PF position.
- 2. Plug a 2-pin DDK connector into the CO1 connector on the CPU PCB.
- 3. Run the wires from the DDK connector to a 625 modular jack, which then connects to the telco's RJ11C jack using a standard line cord.
- 4. Install a modular jack for the Power Failure Telephone within six feet of the telephone's location.

  This must be station 17.
- 5. Plug a 4-pin DDK connector into the TEL8 connector on the CPU.
- 6. Run the two-pair 24 AWG station cable from the cross-connect block to the Power Failure Telephone's modular jack.
- 7. Terminate the station cable WHT/BLU BLU/WHT WHT/ORN ORN/WHT leads to the GREEN, RED, BLACK, and YELLOW lugs in the modular jack.
- 8. Back at the MDF, run two pairs of cross-connect wires between the pins on the B block and cross-connect block to complete the connection.
- 8. Install bridging clips as required.
- 9. Plug a line cord into the Power Failure Telephone and the phone's modular jack.

No programming is required to enable the Power Failure Telephone.

# To test the Power Failure Telephone:

- 1. Make sure the INT switch on the CPU is set to the right.

  This ensures that your programming and configuration is retained when you power down the system.
- 2. Power down the system.
- 3. At the Power Failure Telephone, lift the handset and place a test call.

The call will go out on the first trunk.

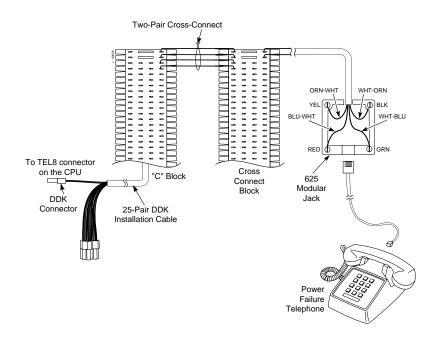

Figure 4-14 CONNECTING A POWER FAILURE TELEPHONE

# **Using Voice Mail (Figure 4-15)**

The Portrait System is compatible with the NVM-202ex or NVM-22 (P/N 17590A) Voice Mail Systems. This feature provides telephone users with comprehensive Voice Messaging and Auto Attendant capabilities. The system has a capacity of five voice mail ports.

#### **System Requirements:**

- NVM-202ex (P/N 17670) software 6.01 or higher *OR* NVM-22 (P/N 17590**A**) software 7.01 or higher Voice Mail Units.
- Portrait 308 with software version 1.00 or higher.
   NOTE: The Voice Mail ports can be any station port <u>other</u> <u>than</u> ports 10, 11 or 17. The ports do not have the required loop current and data transmission capability.
- Voice Mail Interface (P/N 82440)

To confirm if your equipment can support voice mail, you can also use **Program 93 - Sub-CPU Version** in the Portrait system. The version number of the CPU (Unit 1) should be "10" or above. If the version number is below 10, the CPU can not support the voice mail option.

When active, each voice mail port uses an intercom link. The Portrait system provides two intercom links. When the voice mail ports exceed the available intercom links, intercom calls will be blocked. If only one voice mail port is being used, it must be connected to "LINE1".

- 1. Following the conventional color code, insert the DDK connectors into the station port connectors on the PCB.
- 2. Install a modular jack for each voice mail port within six feet of the voice mail unit.
- 3. For each voice mail port, run two-pair 24 AWG station cable from the cross-connect block to the modular jack.
- 4. Terminate the station cable to the modular jack lugs:

WHT-BLU to GREEN lug BLU-WHT to RED lug WHT-ORN to BLACK lug

#### ORN-WHT to YELLOW lug

- 5. Back at the MDF, run two pairs of cross-connect wires between the pins on the B block and cross-connect block to complete the connection.
- 6. Install bridging clips as required.
- 7. Using a four-conductor line cord, connect the first modular jack to "LINE1" on the Voice Mail Interface. Then, connect the second modular jack to "LINE2" on the Voice Mail Interface.

If "LINE1" fails due to improper installation for an equipment problem, "LINE2" will not function.

8. Connect a four-conductor line cord from the Port 1 & 2 jacks on the back of the Voice Mail to the "VOICE MAIL" connector on the Voice Mail Interface.

# **Programming**

- Program 7 Incoming Line Access/Audible
   Use this program to enter the lines that should ring to the Voice Mail.
- Program 65 Voice Mail Port
   Enter the extension number for each Voice Mail port.
- 3. Refer to the Voice Mail's Manual for further programming.

| <b>System</b> | Manual P/N | <u>See</u>                  |
|---------------|------------|-----------------------------|
| NVM - 22      | 17590INS** | Chapter 1 - Installation    |
|               |            | Chapter 2 - Programming     |
| NVM - 202ex   | 17570SWG** | Chapter 2 - Starting Up and |
|               |            | Installing NVM-202ex        |
|               |            | Chapter 5 - Customizing     |
|               |            | System and Port Options     |
|               | 17570INS** | Chapter 3 - Starting Up and |
|               |            | Installing NVM-202ex        |

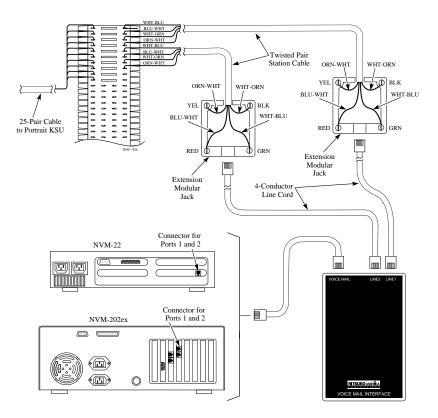

Figure 4-15 INSTALLING VOICE MAIL

# **Using the Wall-Mount Kit**

You can use a wall-mount kit to attach any key telephone to a wall. The wall-mount kit includes a mounting bracket, wall-mount screws and a handset hanger. When a phone is wall-mounted, the directory tray located beneath the phone can not be used.

**Note**: The wall-mount kit currently does not accommodate installing on a wall plate.

# **Installing the Wall-Mount Handset Hanger** (Figure 4-16)

1. Insert the handset hanger in the slot provided beneath the telephone's hookswitch.

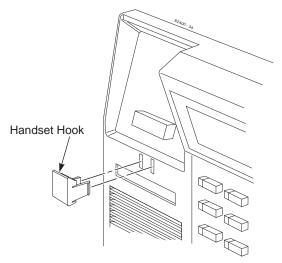

Figure 4-16 INSTALLING THE WALL-MOUNT HANGER

# **Wall-Mounting a Key Telephone** (Figure 4-17)

- 1. Mount the wall-mount kit's plastic bracket in the desired location using the screws provided.
- 2. Insert the telephone's line cord from the 625 modular jack through the plastic bracket using the space provided in the bracket.
- 4. Place the telephone on top of the plastic bracket on the clips provided. Gently push the bottom of the bracket in until it snaps into the slots on the phone.

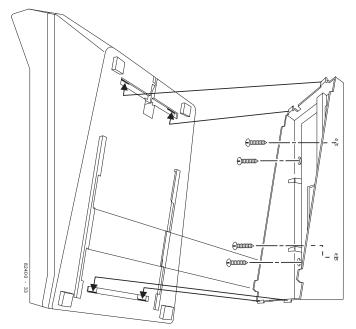

Figure 4-17 INSTALLING THE WALL MOUNT BRACKETS

- For Your Notes -

# Section 5 Specifications and Parts List

| In this section | Page |
|-----------------|------|
| Specifications  |      |
| Parts List      | 5-7  |
|                 |      |

| System Capacities                        |     |  |  |
|------------------------------------------|-----|--|--|
| Tenant Groups:                           | 4   |  |  |
| Cabinets:                                | 1   |  |  |
| Talk Timeslots (Intercom/line):          | 2   |  |  |
| Analog Trunks (CO/PBX lines):            | 3   |  |  |
| Electronic Key and/or Analog Telephones: | 8   |  |  |
| (6 single line telephones maximum)       |     |  |  |
| Power Failure Telephones:                | 1   |  |  |
| Door Boxes:                              | 2   |  |  |
| Door Box/Music On Hold Relays:           | 2   |  |  |
| Alarm Sensors:                           | 1   |  |  |
| External Paging Zones:                   | 1   |  |  |
| Internal Paging Zones:                   | 4   |  |  |
| Speed Dial, Personal:                    | 10  |  |  |
| Speed Dial, System:                      | 100 |  |  |
| Caller ID Circuits:                      | 3   |  |  |
| Voice Mail Ports:                        | 5   |  |  |
|                                          |     |  |  |
| PCBs                                     |     |  |  |
| Auxiliary PCB:                           | 1   |  |  |
| Caller ID PCB:                           | 1   |  |  |
| CPU Central Processing Unit:             | 1   |  |  |
| Fax/DTMF PCB:                            | 1   |  |  |
| SMDR PCB:                                | 1   |  |  |
|                                          |     |  |  |

# **Environmental Requirements**

Meeting established environmental standards maximizes the life of the system. Refer to the Standard Practices Manual for further information. Be sure that the site is not:

- 1. In direct sunlight or in hot, cold or humid places.
- 2. In dusty areas or in areas where sulfuric gases are produced.
- 3. In places where shocks or vibrations are frequent or strong.
- 4. In places where water or other fluids comes in contact with the main equipment.
- 5. In areas near high-frequency machines or electric welders.
- 6. Near computers, telexes, microwaves, air conditioners, etc.
- 7. Near radio antennas (including shortwave).

## **Power Requirements**

A dedicated 110 VAC 60 Hz 15 amp circuit (terminated in a NEMA 5-15R receptable) located within six feet of the cabinet is required. You should install a separate dedicated outlet for each cabinet.

# **Environmental Specifications**

Cabinets and Key Telephones Door Box

Temperature: 0-45°C (32-113°F)

Humidity: 10-95% (non-condensing)

Temperature: -20-60°C (-4-140°F)

Humidity: 10-95%

Humidity: 10-95% (non-condensing)

#### **Electrical Specifications**

Power Supply: 110 VAC ±- 10% @ 50-60 Hz

15 amps

Power Requirements: 72 VA-(max 64 W), .6 amps

Grounding Requirements: 12 AWG copper wire

# **External Paging**

Output Impedance: 600 Ohm

Output Level: Nominal 250 mV (-10 dBm)

Maximum Output: 400 mV RMS

# **Door Box/External Paging Contacts**

Configuration: Normally open Relay Contact: 250 mA @ 24 VDC

## **Alarm Sensors**

Loop Resistance: Less than 100 ohms

## **MOH Music Source Input**

Input Impedance: 600 Ohm

Input Level: Nominal 250 mV (-10 dBm)

Maximum Input: 1V RMS Inputs for MOH are located on the Auxillary PCB.

# **FCC Registration Information**

Model: Portrait 308
Manufacturer: Nitsuko America

Load Number (DOC): N/A
FCC Part 15 Registration: Class A

Sample FCC Registration Number: 1ZDTHA-12345-MF-E (Refer to the label on the KSU for the FCC Registration Number.)

| Reg.<br>Status | MTS/WATS<br>Interfaces | Mfrs. Port<br>Identifier |
|----------------|------------------------|--------------------------|
| Original       | 02LS2                  | NX7NA-308M-A             |
| Ringer         | soc                    | Network                  |
| Eq. Number     |                        | Jacks                    |
| 0.7B           | 9 0F                   | RI11C                    |

# **Cabling Requirements**

- 1. Do not run station cable in parallel with the AC source, telex or computer, etc. If the cables are near cable runs to those devices, use shielded cable with grounded shields or install the cable in conduit.
- 2. When cables must be run on the floor, use cable protectors.
- 3. Cable runs for key telephones, single line telephones and Door Boxes must be a dedicated, isolated cable pair.

| Device                   | Cable Type                                          | Cable Run Length (ft)   |
|--------------------------|-----------------------------------------------------|-------------------------|
| Key Telephone            | 2-pair twisted<br>22 or 24 AWG<br>solid copper wire | 1000                    |
| Single Line<br>Telephone | 2-wire<br>22 or 24 AWG<br>solid copper wire         | 3,700 at constant 20 mA |
| Door Box                 | 2-wire                                              | 500                     |
|                          | 22 or 24 AWG solid copper wire                      |                         |

# **SPECIFICATIONS**

| Mechanical Specifications |               |          |         |                |
|---------------------------|---------------|----------|---------|----------------|
| Type of Equipment         | Width         | Depth    | Height  | Weight         |
| Equipment Cabinet         | 13 1/4"       | 10 1/2"  | 3 1/4"  | 4 lbs 6 oz *   |
| (* KSU with only C        | PU card insta | lled)    |         |                |
| 22-Button Display         |               |          |         |                |
| Telephone                 | 6 11/16"      | 8 11/16" | 3 7/16" | 1 lb 12 1/2 oz |
| 22-Button Standard        |               |          |         |                |
| Telephone                 | 6 11/16"      | 8 11/16" | 3 7/16" | 1 lb 10 1/2 oz |
| 16-Button Standard        |               |          |         |                |
| Telephone                 | 6 11/16"      | 8 11/16" | 3 7/16" | 1 lb 10 1/2 oz |
| Door Box                  | 5.28"         | 4"       | 1.4"    | 1/2 lb         |
|                           |               |          |         |                |

| Station Equipment                     |             |  |  |  |
|---------------------------------------|-------------|--|--|--|
| Description                           | Part Number |  |  |  |
| 22-Button Display Telephone (Gray)    | 82473       |  |  |  |
| 22-Button Display Telephone (White)   | 82473W      |  |  |  |
| 22-Button Standard Telephone (Gray)   | 82470       |  |  |  |
| 22-Button Standard Telephone (White)  | 82470W      |  |  |  |
| 22-Button Standard Telephone with     |             |  |  |  |
| DSS/BLF Keys (Gray)                   | 82471       |  |  |  |
| 22-Button Standard Telephone with     |             |  |  |  |
| DSS/BLF Keys (White)                  | 82471W      |  |  |  |
| 16-Button Standard Telephone (Gray)   | 82460       |  |  |  |
| 16-Button Standard Telephone (White)  | 82460W      |  |  |  |
| ST4 Single Line Telephone (White)     | 85403W      |  |  |  |
| ST4 Single Line Telephone (Black)     | 85403B      |  |  |  |
| Wall Mount Kit (Gray)                 | 82479       |  |  |  |
| Wall Mount Kit (White)                | 82479W      |  |  |  |
| Analog Telephones (customer provided) |             |  |  |  |

| Peripheral Station Equipment |             |
|------------------------------|-------------|
| Description                  | Part Number |
| Door Box                     | 92245       |

| Common Equipment                               |             |
|------------------------------------------------|-------------|
| Description                                    | Part Number |
| Cabinet (Includes CPU Central Processing Unit) | 82500       |

| PCBs                        |                   |  |
|-----------------------------|-------------------|--|
| Description                 | Part Number       |  |
| CPU Central Processing Unit | Included in 82500 |  |
| Auxiliary PCB               | 82510             |  |
| Caller ID PCB               | 82525             |  |
| FAX/DTMF PCB                | 82530             |  |
| SMDR PCB                    | 82520             |  |
|                             |                   |  |

# **PARTS LIST**

| Replacement Parts                                       |             |
|---------------------------------------------------------|-------------|
| Description                                             | Part Number |
| Handset (Gray)                                          | 82496       |
| Handset (White)                                         | 82496W      |
| Handset and Cord Assembly (Gray)                        | 82495       |
| Handset and Cord Assembly (White)                       | 82495W      |
| Handset Coil Cord - 6' (Gray)                           | 82475-6     |
| Handset Coil Cord - 9' (Gray)                           | 82475-9     |
| Handset Coil Cord - 13' (Gray)                          | 82475-13    |
| Handset Coil Cord - 6' (White)                          | 82475-6W    |
| Handset Coil Cord - 9' (White)                          | 82475-9W    |
| Handset Coil Cord - 13' (White)                         | 82475-13W   |
| Line Cord - 7' (Ash)                                    | 82476-7     |
| Line Cord - 14' (Ash)                                   | 82476-14    |
| Line Cord - 25' (Ash)                                   | 82476-25    |
| Line Cord - 7' (White)                                  | 82476-7W    |
| Line Cord - 14' (White)                                 | 82476-14W   |
| Line Cord - 25' (White)                                 | 82476-25W   |
| 16-Button Display Telephone Plastic C.O. Cover          | 82488-6     |
| 22-Button Display Telephone Plastic C.O. Cover          | 82488-12    |
| Top Directory Plastic Cover                             | 82488-D     |
| Station # Plastic Cover                                 | 92600-EN    |
| 16-Button Telephone Paper Insert                        | 82489-6     |
| 22-Button Telephone Paper Insert                        | 82489-12    |
| Top Directory Paper Insert                              | 82489-D     |
| Station # Designation Strip                             | 92605-EN    |
| DDK Connectors, 2 pin (qty: 25)                         | 85993       |
| DDK Connectors, 4 pin (qty: 25)                         | 85995       |
| DDK Installation Cable, 4 wire for extension connection | 82490       |
| DDK Installation Cable, 2 wire for trunk connection     | 82492       |
| DDK Installation Cable, 6" 2 wire for power failure     |             |
| connection                                              | 82491       |
| Flying Directory Attachment                             | 82481       |
| Flying Directory Paper Card & Plastic Holder Assembly   | 82482       |
| Flying Directory Clear Plastic Holder                   | 82483       |
| Flying Directory Paper Card Insert                      | 82484       |
| Flying Directory Card Assembly (Kit)                    | 82480       |
| Consists of: (1) 82481, (1) 82482                       |             |
| Bottom Directory Tray Assembly (Card & Holder)          | 82485       |
| Bottom Directory Clear Plastic Card Holder              | 82486       |
| Bottom Directory Paper Card                             | 82487       |
| Wall Mount Hook                                         | 82499       |
|                                                         |             |

# **NITSUKO** AMERÎCA

# Nitsuko America, Telecom Division 4 Forest Parkway Shelton, CT 06484

TEL: 203-926-5400 FAX: 203-929-0535

# **Other Important Telephone Numbers**

| Sales:                                                |
|-------------------------------------------------------|
| Customer Service:                                     |
| Customer Service FAX:                                 |
| Technical Service:                                    |
| Discontinued Product Service:                         |
| Technical Training:                                   |
| Emergency Technical Service (After hours)203-929-7920 |
| (Excludes discontinued products)                      |

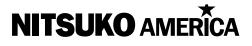

4 Forest Parkway, Shelton, CT 06484 TEL: 203-926-5400 FAX: 203-929-0535